## **Steps to follow for first time sign-in**

- **1. Enter your email Id (Not Case-sensitive )**
- **2. Enter Given Password (Case-sensitive )**
- **3. Click on "Accept" if below pop-up message shows**

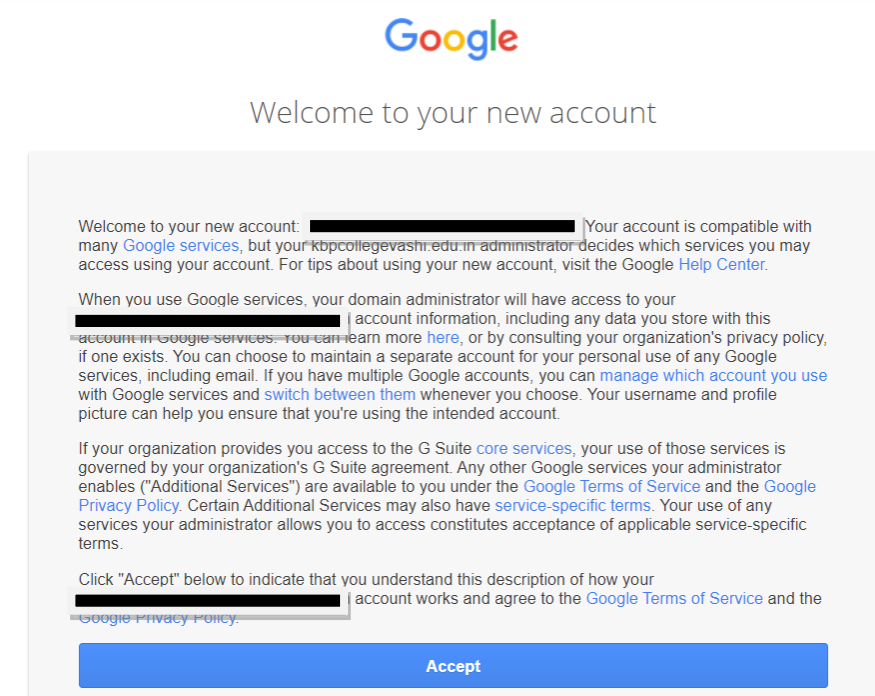

**4. Click on "Confirm " if below popup message shows** 

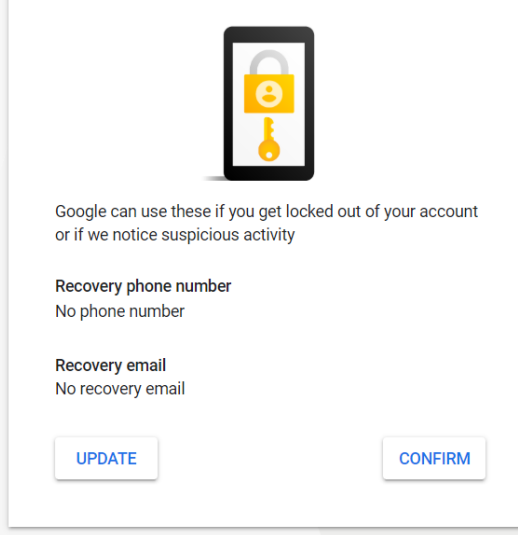

# **5 steps to change your Gmail password:**

- 1. Click the gear and choose Settings
- 2. Click Accounts and Imports from the list at the top
- 3. Click Change Password
- 4. Enter your current password
- 5. Enter your new password twice and click Change Password

# **On desktop**

When you're logged into Gmail on your desktop, click the gear icon in the upper-right corner and click *Settings*.

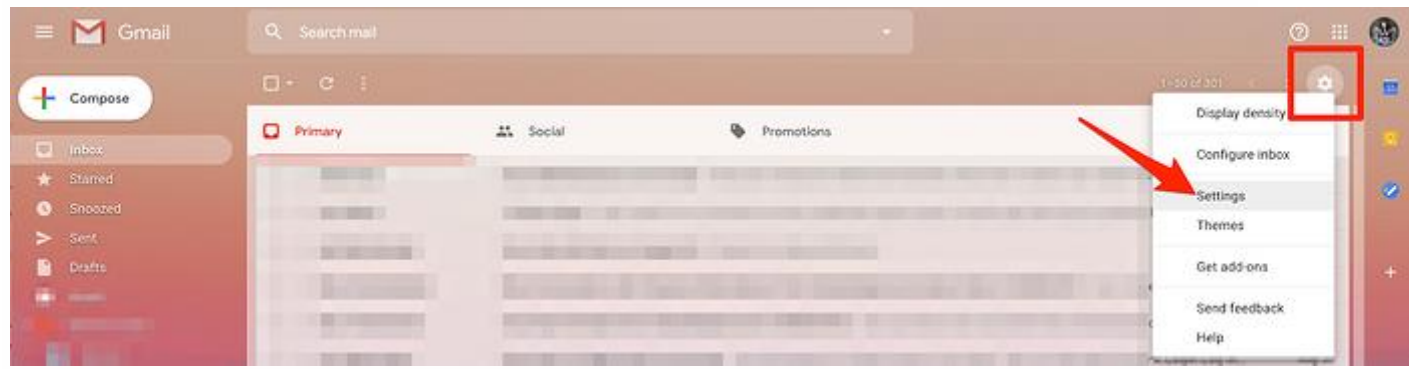

From the top list of options, click *Accounts and Imports*.

| $\equiv$ <b>M</b> Gmail      | Q Search mall                                                                                                    |          |
|------------------------------|----------------------------------------------------------------------------------------------------|----------|
| arnooso.                     | Settings                                                                                                    |          |
|                              | ters and Blocked Addresses Forwarding and POP/IMAP Add-ons Chat Advanced Offline Themes<br>General Labels Inbo<br>Accounts and Import  |          |
| <b>C</b> Inbox.<br>* Starred | Gmail display language: English (US)<br>4 Change language settings for other Google products<br>Language:<br>Show all language options | $\infty$ |
| Snoozed:                     | Phone numbers:<br>Default country code: United States                                                                                  |          |

Next to *Change account settings*, selection *Change password*.

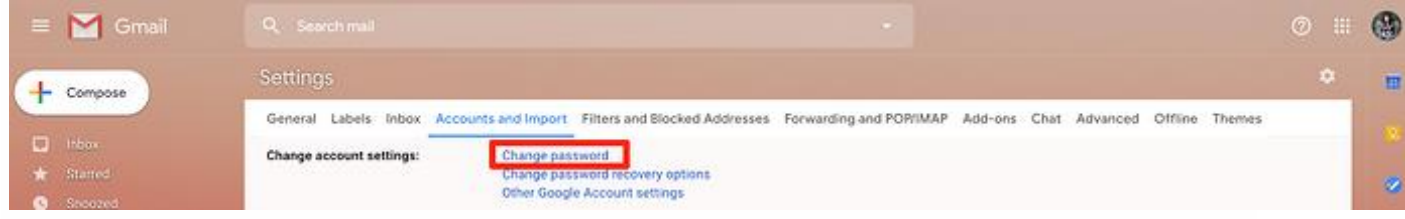

Gmail will then open a new window. First, verify it's you by typing in your current password. Then, click *Next*.

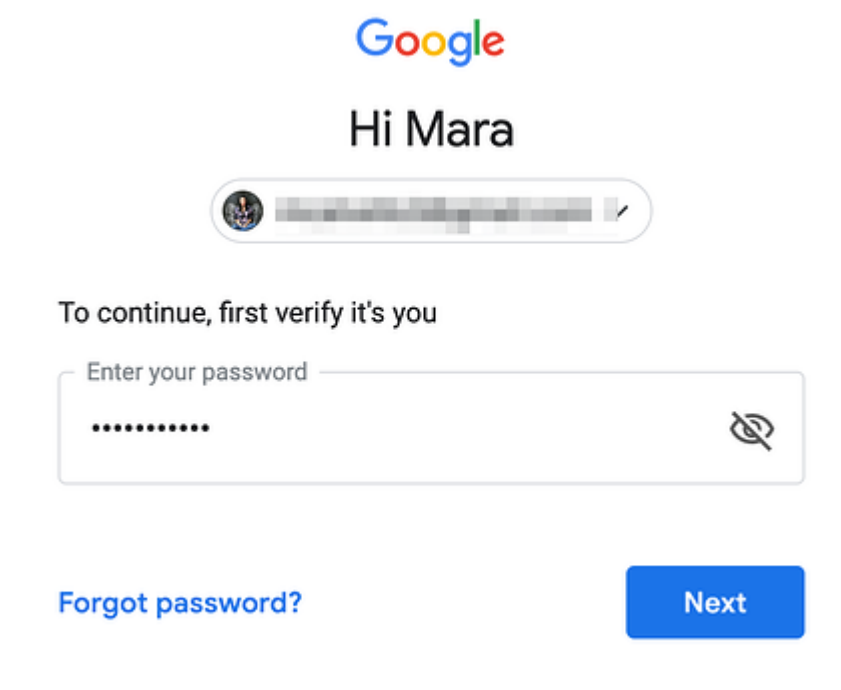

Enter your new password in both of

the required fields. Note that it should be at least eight characters long. When you've picked a new password, click *Change Password*.

#### $\leftarrow$  Password

Choose a strong password and don't reuse it for other accounts. Learn more

Changing your password will sign you out of all your devices, including your phone. You will need to enter your new password on all your devices.

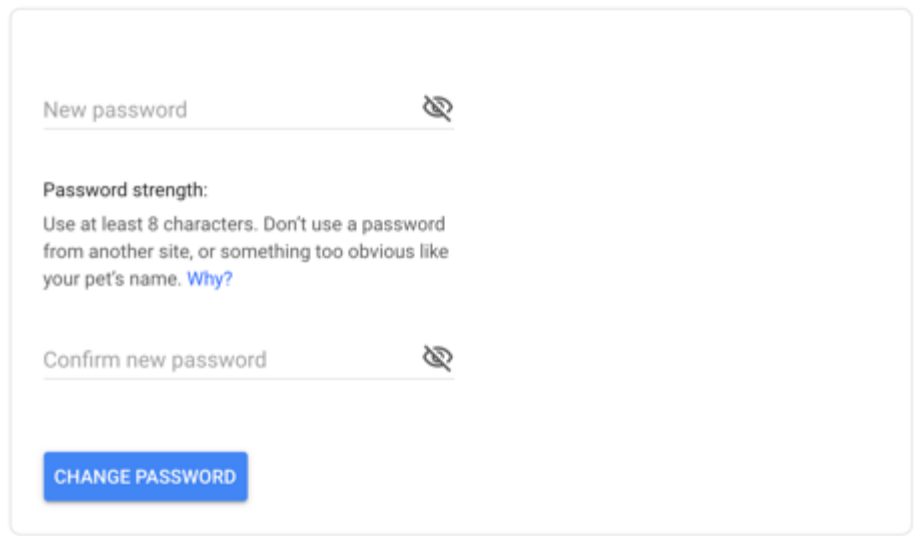

Your Google Account will then confirm your password has been changed.

## ← Security Checkup

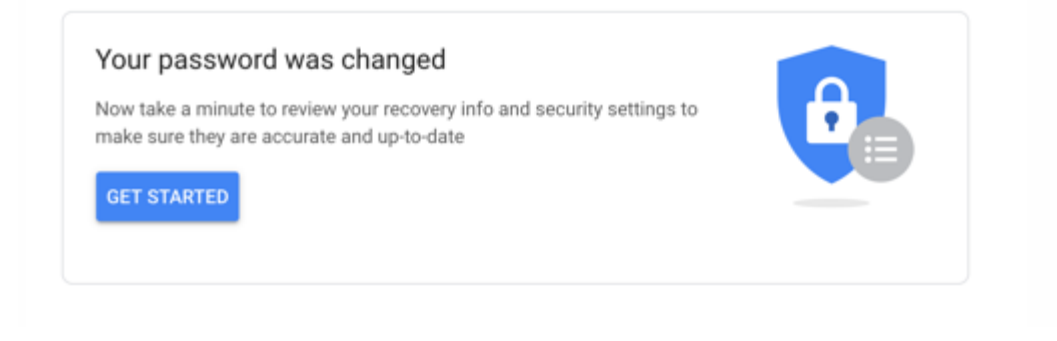